# SERVICIOS DIGITALES I **PORTAL CONEXIÓN EN LINE** PERSONA JURÍDICA

Sin Documentos Físicos y desde el Portal Transaccional

# Contenido

- ✓ Beneficios. Pagina 3 ✓ Forma de ingreso.
- ✓ Privilegios.
- ✓ Datos para formulario.
- ✓ Envío de Giro Contravalor. Pagina 14-19
- 
- Pagina 4
- Pagina 5-12
- Pagina 13
- 

Aviso Importante: Todos los datos registrados en este documento son ilustrativos del proceso, para tu solicitud debes completar la información de acuerdo con el tipo de operación y la información cambiaria que corresponda.

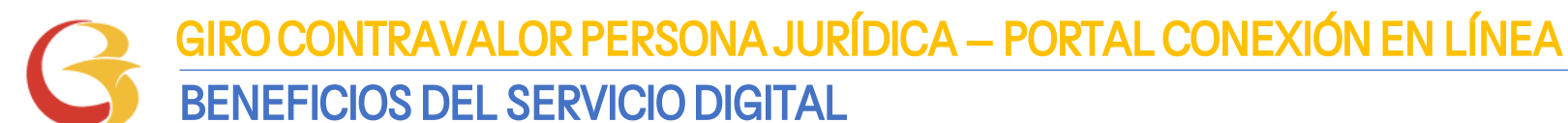

**√Fácil √Rápido**  $\vee$ Sequro • • •

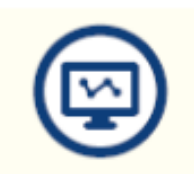

Mayor facilidad en los trámites pues el sistema te guía en el proceso

Mayor eficiencia, ya que el tiempo en el proceso disminuye

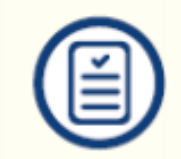

Pre diligenciar por una sola vez los datos de la empresa y/o proveedores a través de la opción "Datos para Formularios"

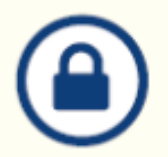

Tranquilidad de saber que el acceso es permitido solo a usuarios autorizados

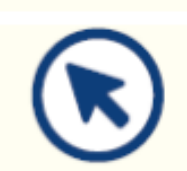

Consultar en línea el estado de tu solicitud

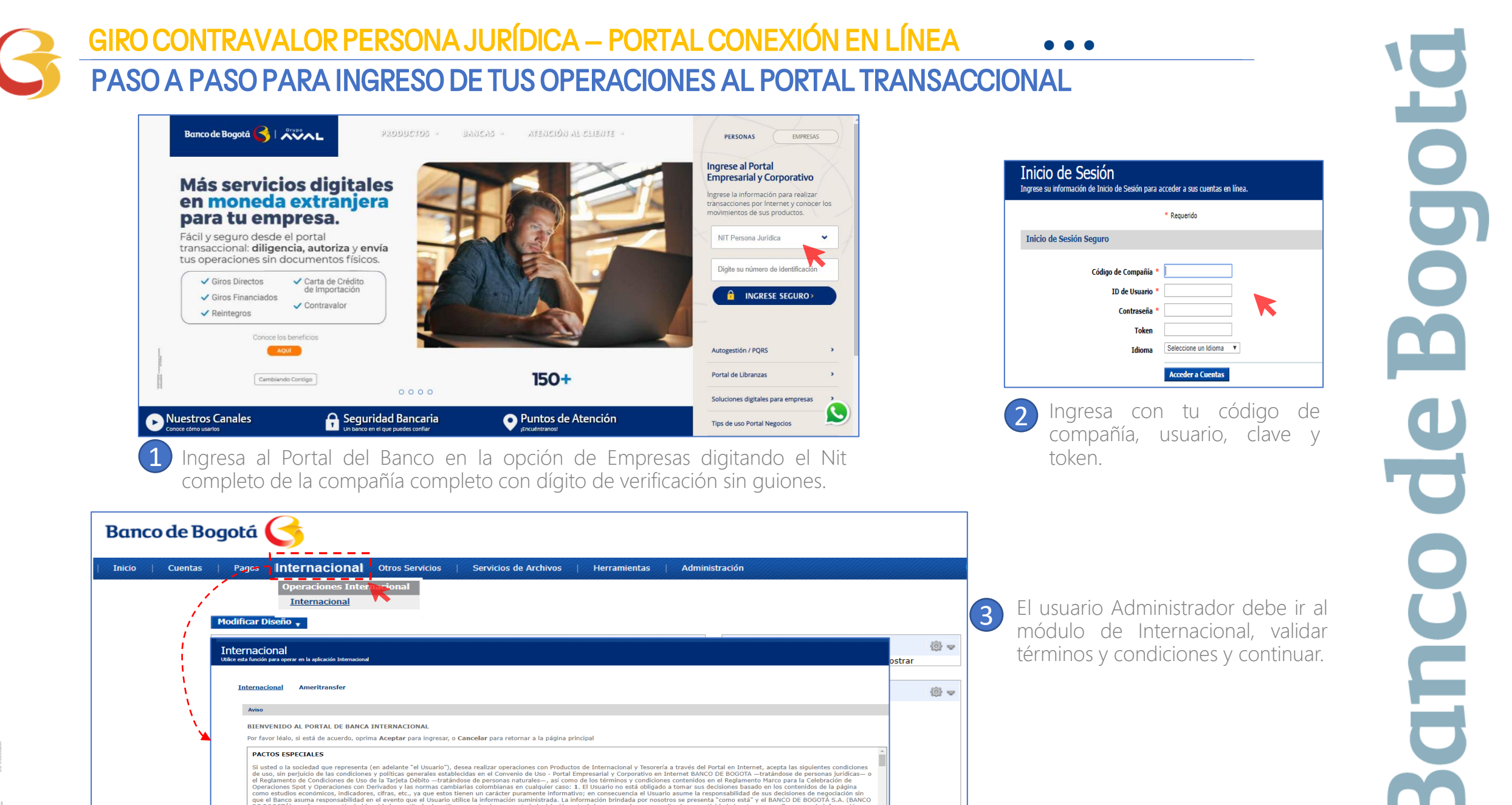

DE BOGOTÁ) no ofrece garantía de idoneidad, exactitud, ni sustituye en ningún momento la legislación actual: le recomendamos consultar la normatividad vigente para confirmar que la información e coordination of the contract of the contract of the contract of the contract of the contract of the contract of the contract of the contract of the contract of the contract of the contract of the contract of the contract

REALIZA LA VINCULACIÓN DE LA EMPRESA

| <b>Inicio</b><br><b>Cuentas</b><br>Pagos<br><b>Internacional</b>                                                                                                    | Servicios de Archivos<br><b>Otros Servicios</b>     | Administración<br><b>Herramientas</b>                               |                                         | <b>Expiración de Sesión</b>              |
|----------------------------------------------------------------------------------------------------|-----------------------------------------------------|---------------------------------------------------------------------|-----------------------------------------|------------------------------------------|
| Internacional<br>Utilice esta función para operar en la aplicación Internacional                                                                                                    |                                                     |                                                                     |                                         |                                          |
|                                                                                                    |                                                     |                                                                     |                                         |                                          |
| <b>Ameritransfer</b><br><b>Internacional</b>                                                                                                    |                                                     |                                                                     |                                         |                                          |
| <b>Negociar Divisas</b><br>Datos para<br>Consulta de<br>Formularios<br><b>Transacciones</b>                                                                                                    | Diligenciar<br>Ordenes de pago<br><b>Documentos</b> | Vinculación a<br>Consulta de<br><b>Negociar Divisas</b><br>Soportes |                                         |                                          |
| Vinculación a Negociar Divisas                                                                                                    |                                                     | Vinculación   Notificaciones                                        |                                         |                                          |
|                                                                                                    |                                                     | ыI<br>NIT-86002                                                     |                                         |                                          |
| <b>Monto Diario Compra Divisas</b>                                                                                                    | H<br><b>No Permitido</b>                            | <b>Monto en USD Actual</b>                                          | <b>Nuevo Monto en USD</b><br>Solicitado |                                          |
| <b>Monto Diario Venta Divisas</b>                                                                                                    | <b>No Permitido</b><br>$\mathbf{1}$                 | <b>Monto en USD Actual</b>                                          | <b>Nuevo Monto en USD</b><br>Solicitado |                                          |
| Monto Diario Operaciones Moneda Extranjera                                                                                                    | <b>No Permitido</b>                                 | <b>Monto en USD Actual</b>                                          | <b>Nuevo Monto en USD</b><br>Solicitado |                                          |
| Firmas Requeridas Moneda Extranjera                                                                                                    |                                                     | <b>Cantidad Actual</b>                                              | Nueva Cantidad Solicitada I             | $\vert \mathbf{v} \vert$<br>$\mathbf{1}$ |
|                                                                                                    |                                                     |                                                                     |                                         |                                          |
|                                                                                                    |                                                     |                                                                     |                                         | <b>Enviar</b>                            |
| NOTA: Para las operaciones solicitadas a través del portal (Giro, Reintegro o Carta de Crédito) que no sean en dólares de los Estados Unidos de América (USD), el Banco determinará los límites de monto de los usuarios autor<br>utilizando la tasa de conversión a USD. |                                                     |                                                                     |                                         |                                          |

Vincula la empresa al servicio y asigna el monto diario permitido en USD para Venta y/o Compra si así lo requieres, asigna también el monto para Operaciones m/e vía internet y número de Autorizadores requeridos

Nota: Cada vez que requieras actualizar esta sección, debes ratificar el valor en todas las casillas así, como la cantidad de firmas requeridas. Una vez sea atendida la solicitud, el usuario administrador recibirá un correo desde [nconexi@bancodebogota.com.co](mailto:nconexi@bancodebogota.com.co) confirmando el atendido, este correo debe abrirse con la contraseña de correo seguro., ten en cuenta que la solicitud podrá ser atendida hasta 8 horas después de enviarla.

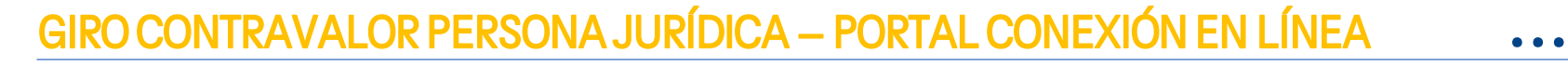

Registra los correos para el envío de Notificaciones

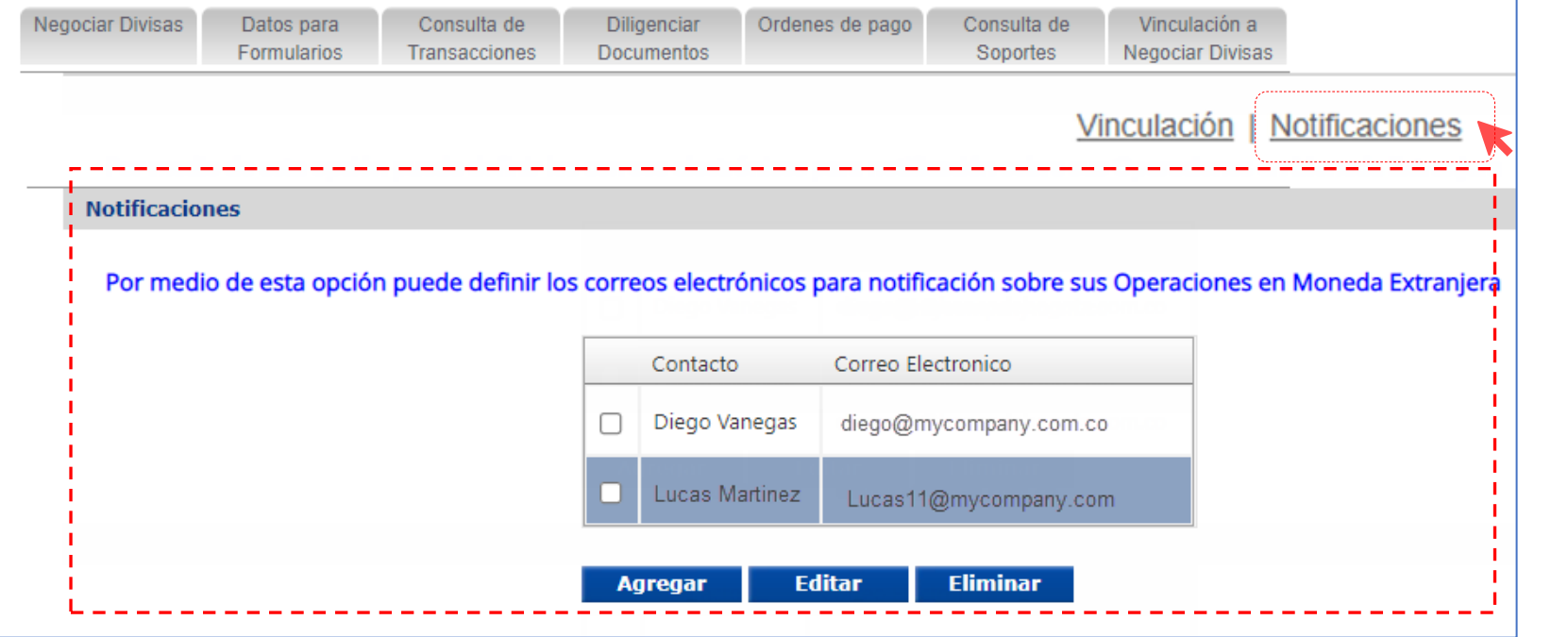

Notificaciones: Registra los correos electrónicos a los cuales llegaran las notificaciones de operaciones de M/E enviadas a través del portal.

O a

# Valida los Permisos para los Usuarios

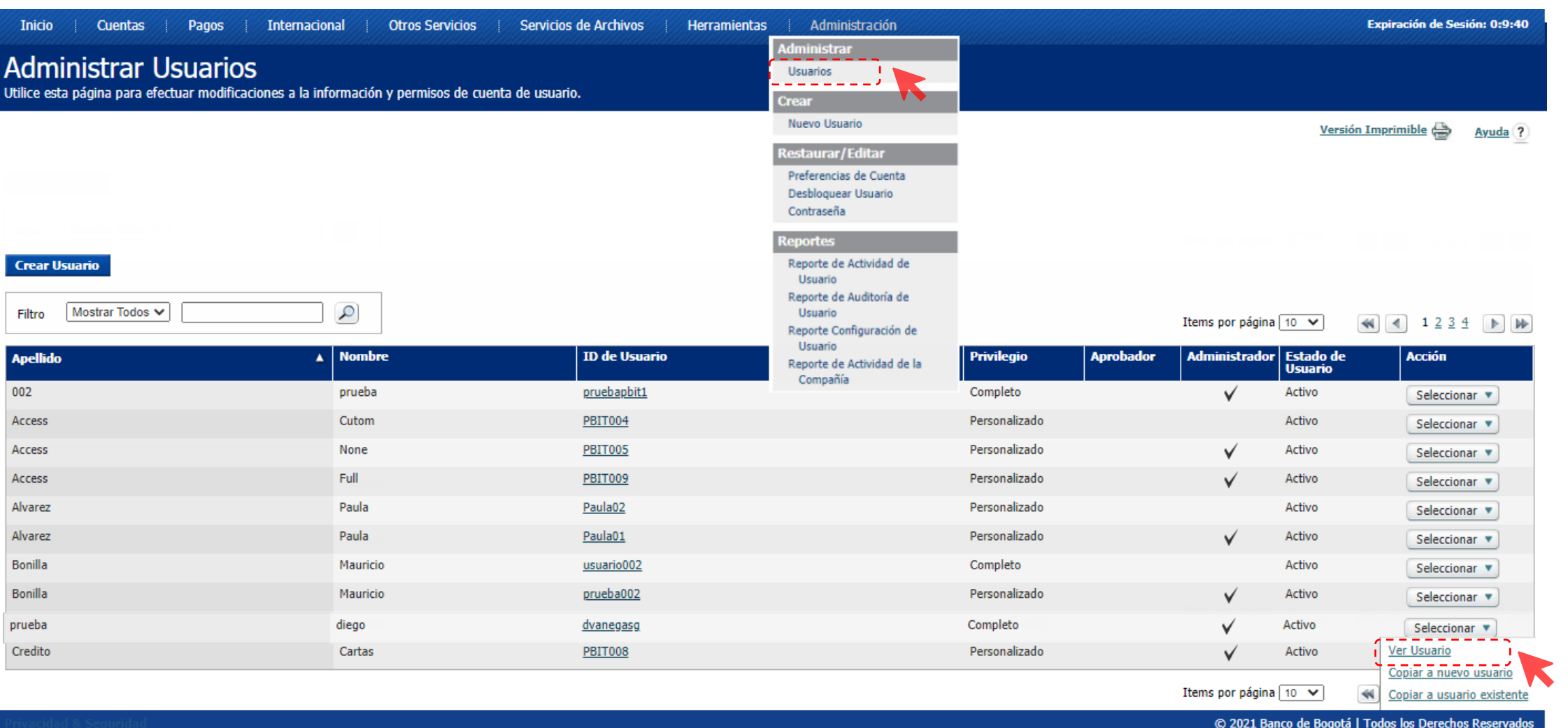

 $\overline{\bullet}$  $\sqrt{ }$ Ξ

 $\bullet\bullet\bullet$ 

 $\bullet\bullet\bullet$ 

# Valida los Permisos asignados a los Usuarios

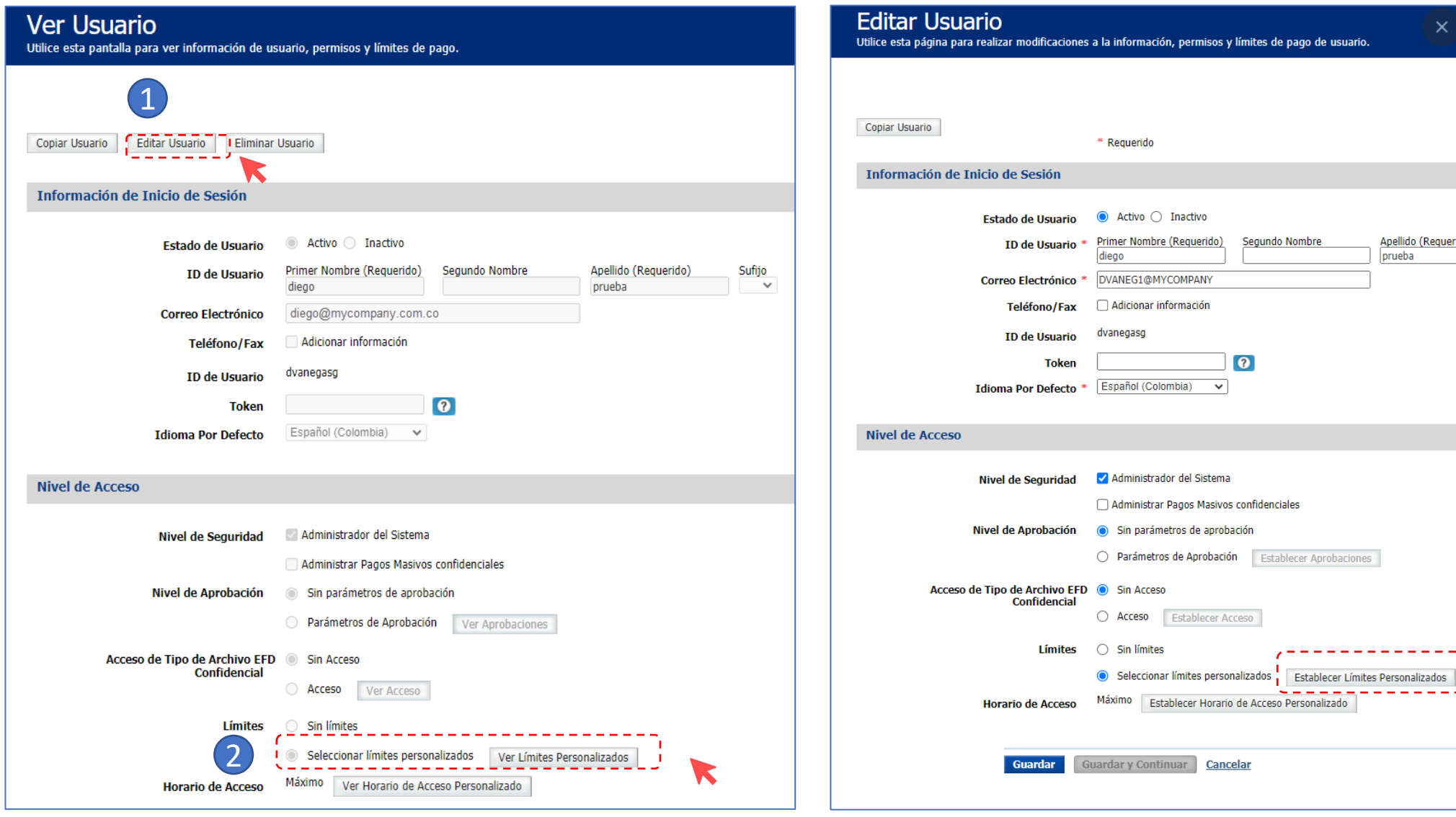

 $\frac{\text{Sufijo}}{\smile}$ 

Apellido (Requerido)

3

#### Valida los montos en USD que deseas para cada usuario

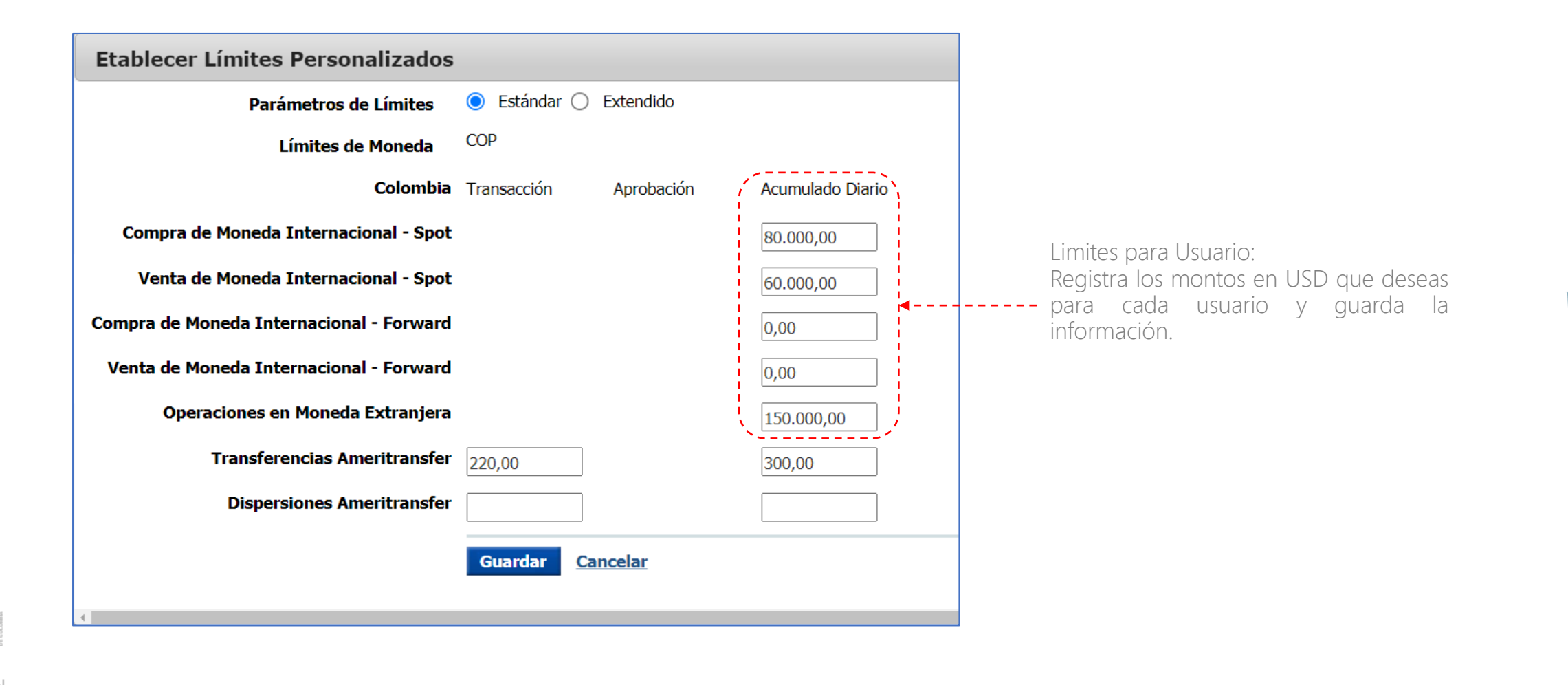

高

 $\overline{\mathbf{O}}$ 

E

#### GIRO CONTRAVALOR PERSONA JURÍDICA – PORTAL CONEXIÓN EN LÍNEA

# Valida privilegios de Cuenta, servicio y data services

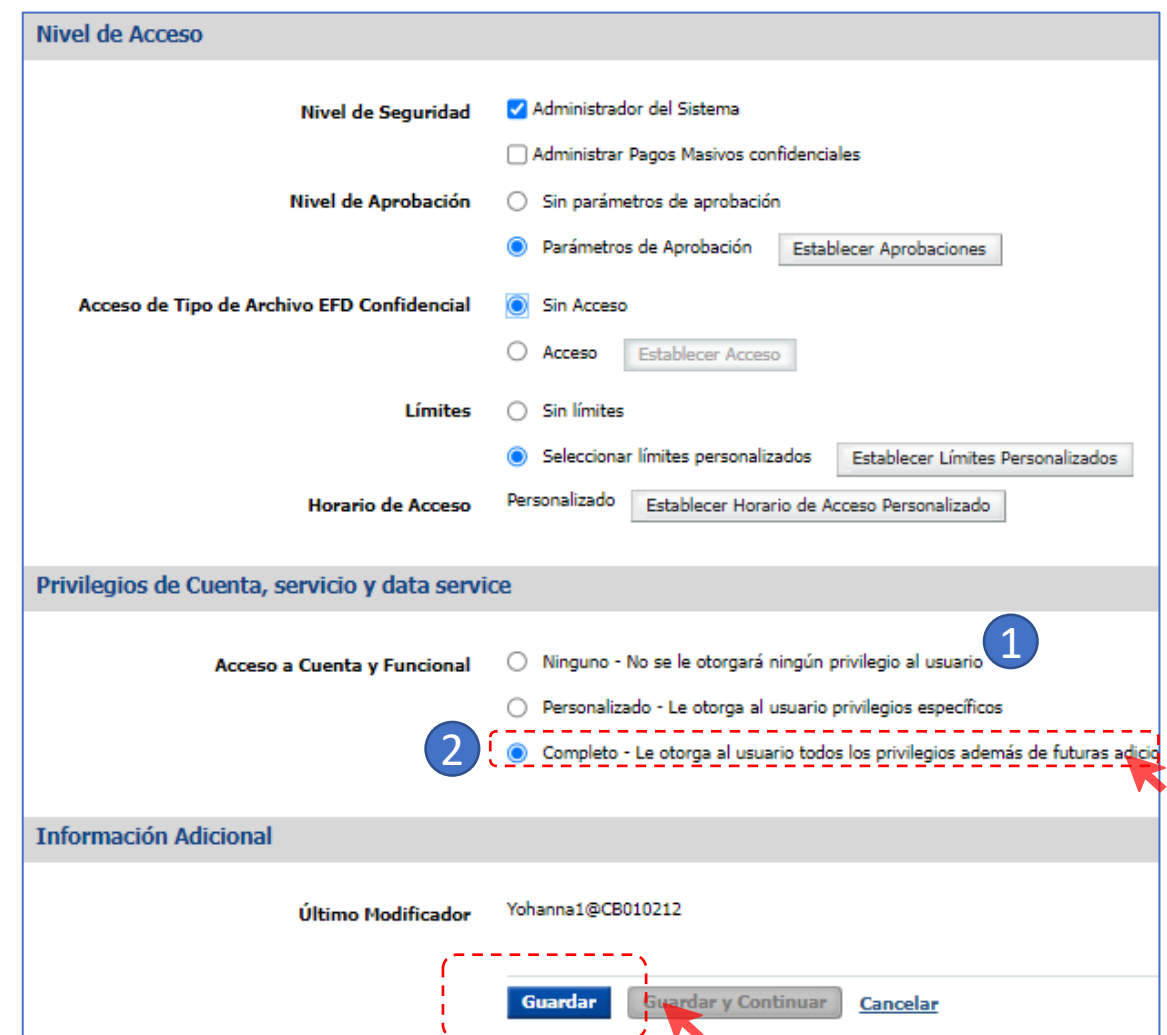

Cuando ingreses a "Acceso a cuenta y funcional " y

**• • •**

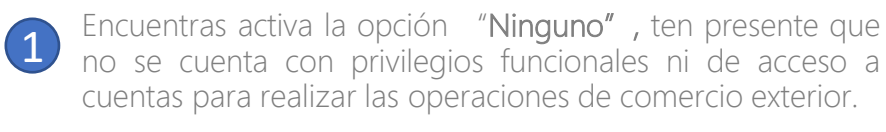

Para habilitar todos los permisos y privilegios de moneda extranjera debes cambiarlo a la opción "Completo" o "Personalizado" según lo requiera el usuario.

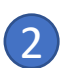

#### Si encuentras activa la opción "Completo".

Recomendamos no modificar esta opción ya que cuenta con todos los permisos de todas las funcionalidades y cuentas requeridas para realizar las operaciones de moneda extranjera. Posteriormente, da clic en "Guardar".

Al dar clic en guardar te aparecerá un mensaje que indica creación exitosa.

#### **Creación Exitosa** · Usuario Andres Amaya fue modificado exitosamente en Linea Exclusiva de Soporte.

## Valida privilegios de Cuenta, servicio y data services

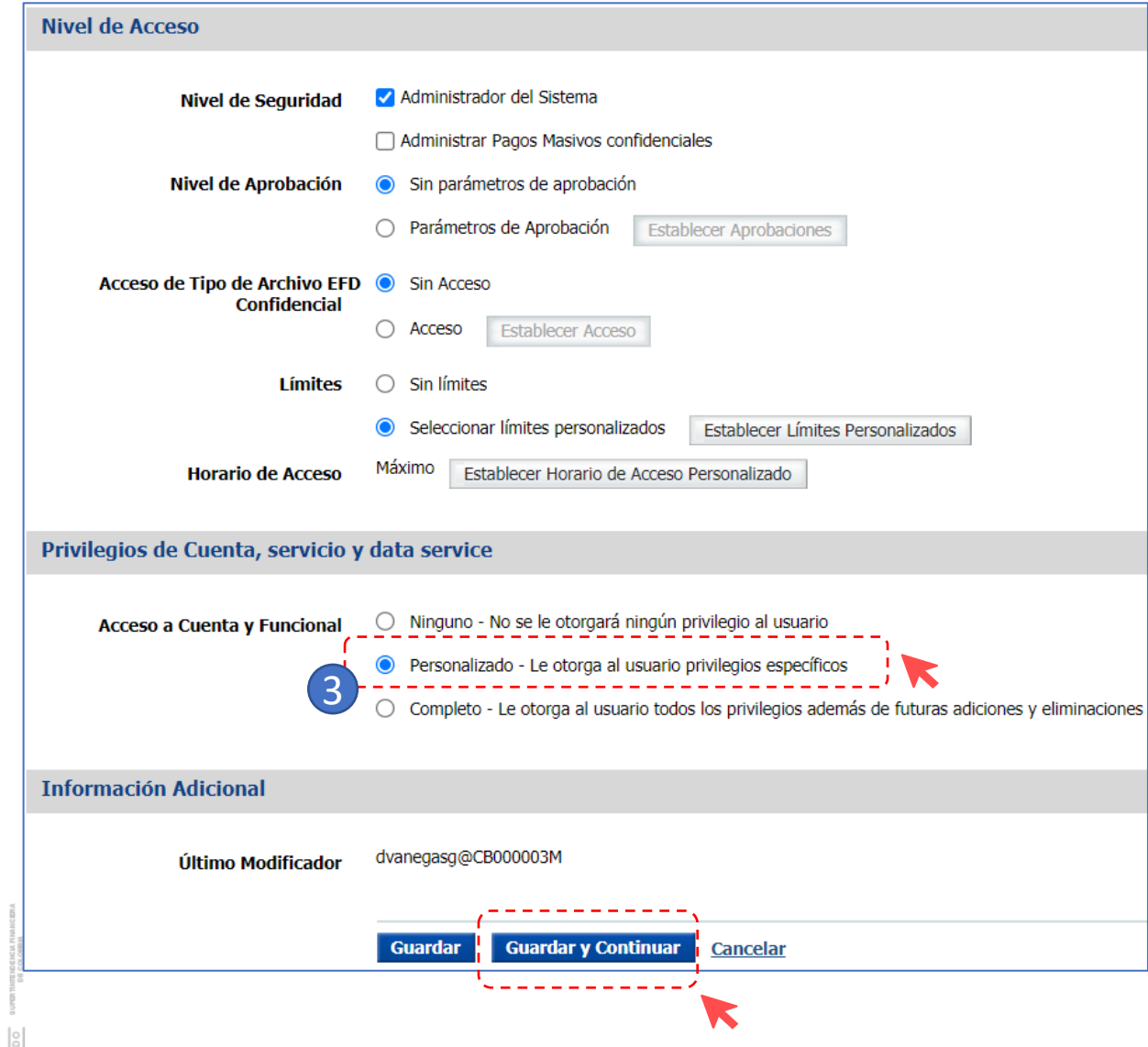

Si encuentras activa la opción "Personalizado": 3

 $\overline{\mathcal{L}}$ 

**• • •**

Tienes permisos específicos para algunas funcionalidades y cuentas. Posteriormente, Da clic en "Guardar y continuar", ve a "Configurar Acceso Funcional".

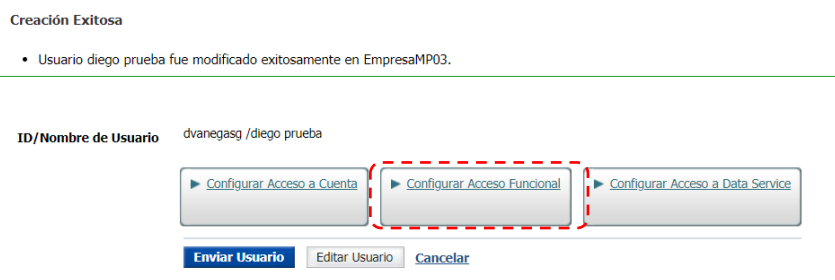

#### Editar Acceso Funcional

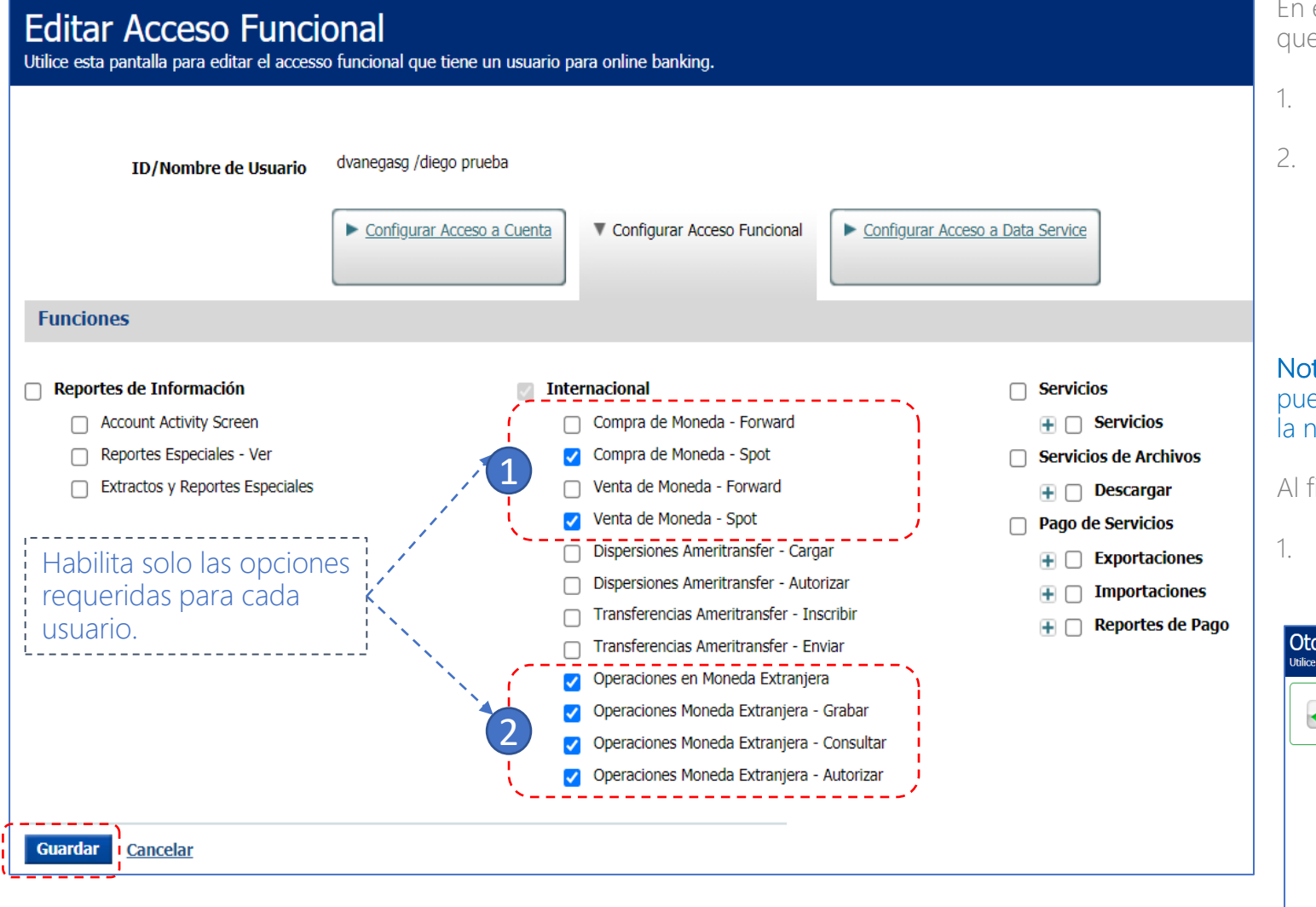

En esta sección puedes personalizar los accesos/permisos que deseas otorgar a cada usuario :

1. Compra y Venta de monedas – spot.

2. "Operaciones en moneda Extranjera "y habilitar al usuario bien sea para Grabar, Consultar o Autorizar. Ten en cuenta que para habilitar las opciones mencionadas debes activar también la opción de "Operaciones en moneda extranjera" junto con el privilegio correspondiente.

#### Nota: Las opciones de operaciones moneda extranjera pueden ser segregadas en usuarios diferentes de acuerdo a la necesidad de la empresa (control dual)

Al finalizar da clic en "Guardar"

1. Una vez aparezca "Creación Exitosa" haz clic en "Enviar Usuario"

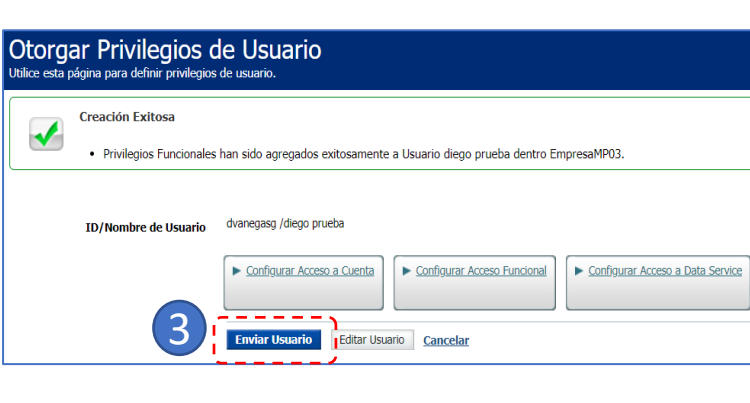

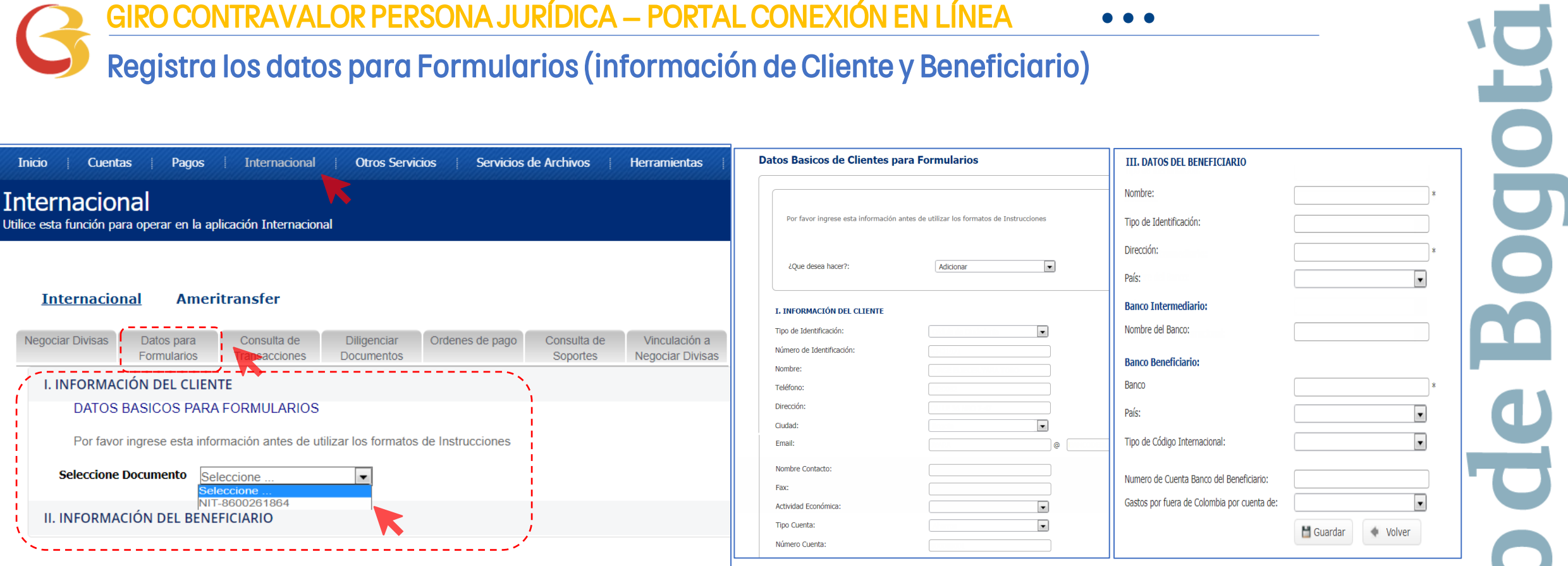

Ya establecidos los privilegios de los usuarios, ahora ingresa nuevamente por la opción "Internacional" del portal.

Antes de diligenciar por primera vez un formulario da clic en la opción "Datos para Formularios" y registra en esta opción la información de la empresa y Beneficiarios Frecuentes.

E

Este paso se realiza únicamente la primera vez cuando ingresas al portal o cuando desees Adicionar/Modificar/Consultar datos de la empresa o beneficiarios.

Al finalizar da clic en "Guardar"

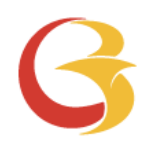

# Giro Contravalor Portal Conexión en Línea

 $\Box$ 高

#### Solicitud de Contravalor

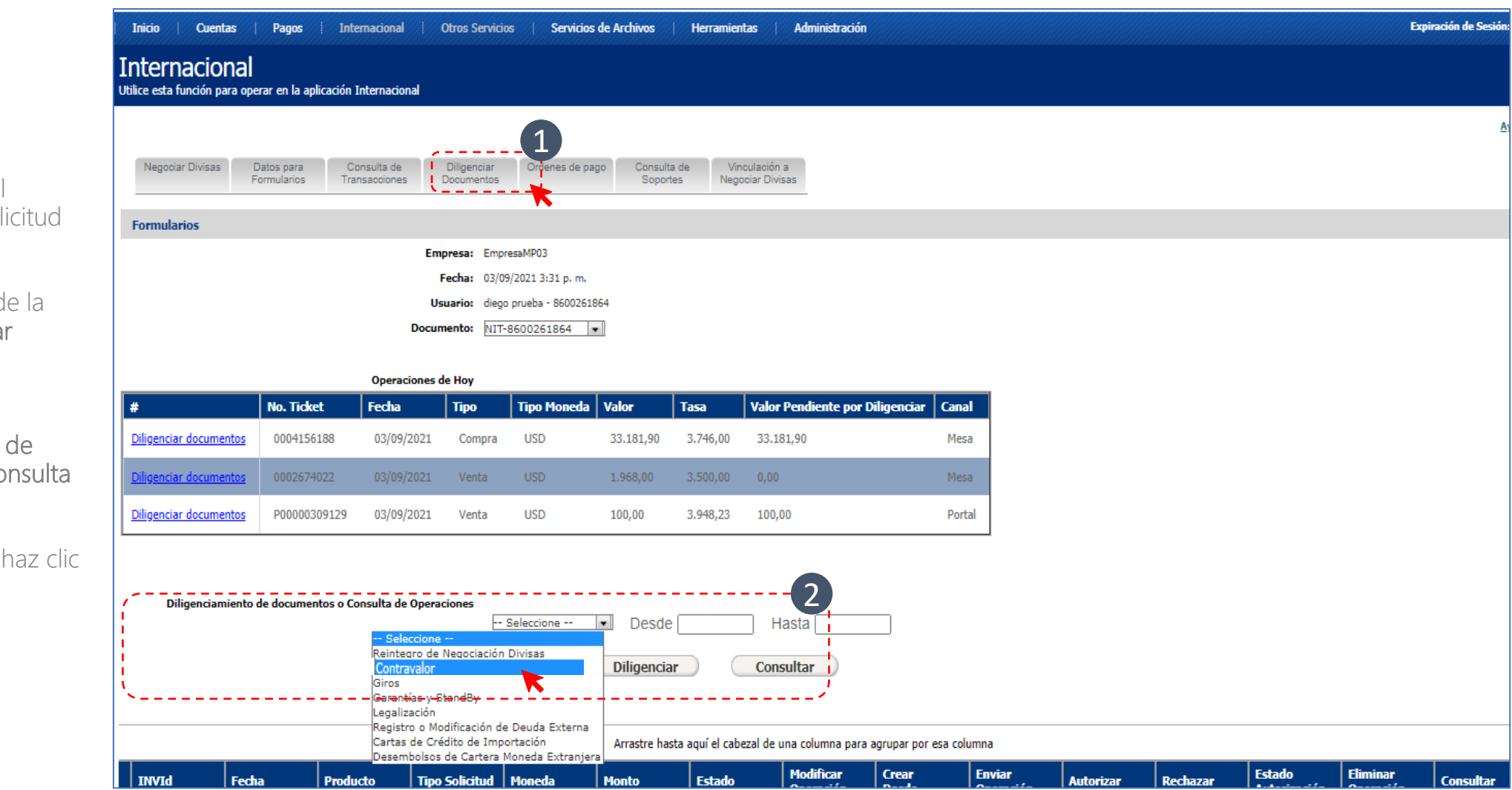

Para diligenciar el Formulario de solicitud de Contravalor:

#### Ingresa a través de la opción Diligenciar documentos.

en la opción Diligenciamiento de documentos o consulta de Operaciones selecciona a Contravalor" y haz clic en el botón "Diligenciar"

#### Solicitud de Contravalor

El formulario Contravalor que se encuentra en la opción diligenciar documentos, tiene tres secciones:

- 1. Información del Cliente /ordenante. Recuerda que esta sección se alimenta de la información que grabaste en Datos para Formularios.
- 2. Información de la Operación. Contar con la información completa del beneficiario que fue registrada en Datos para formularios.
- 3. Forma de Pago. Indica la forma de entrega delos recursos para el pago del contravalor.

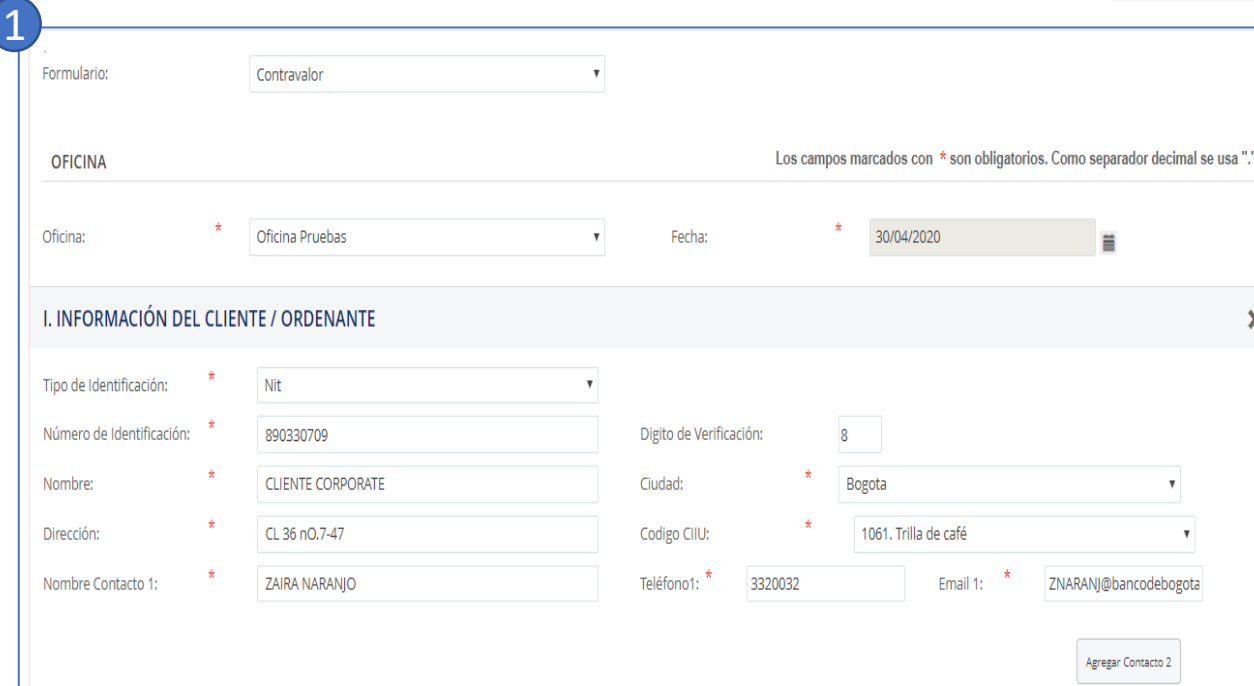

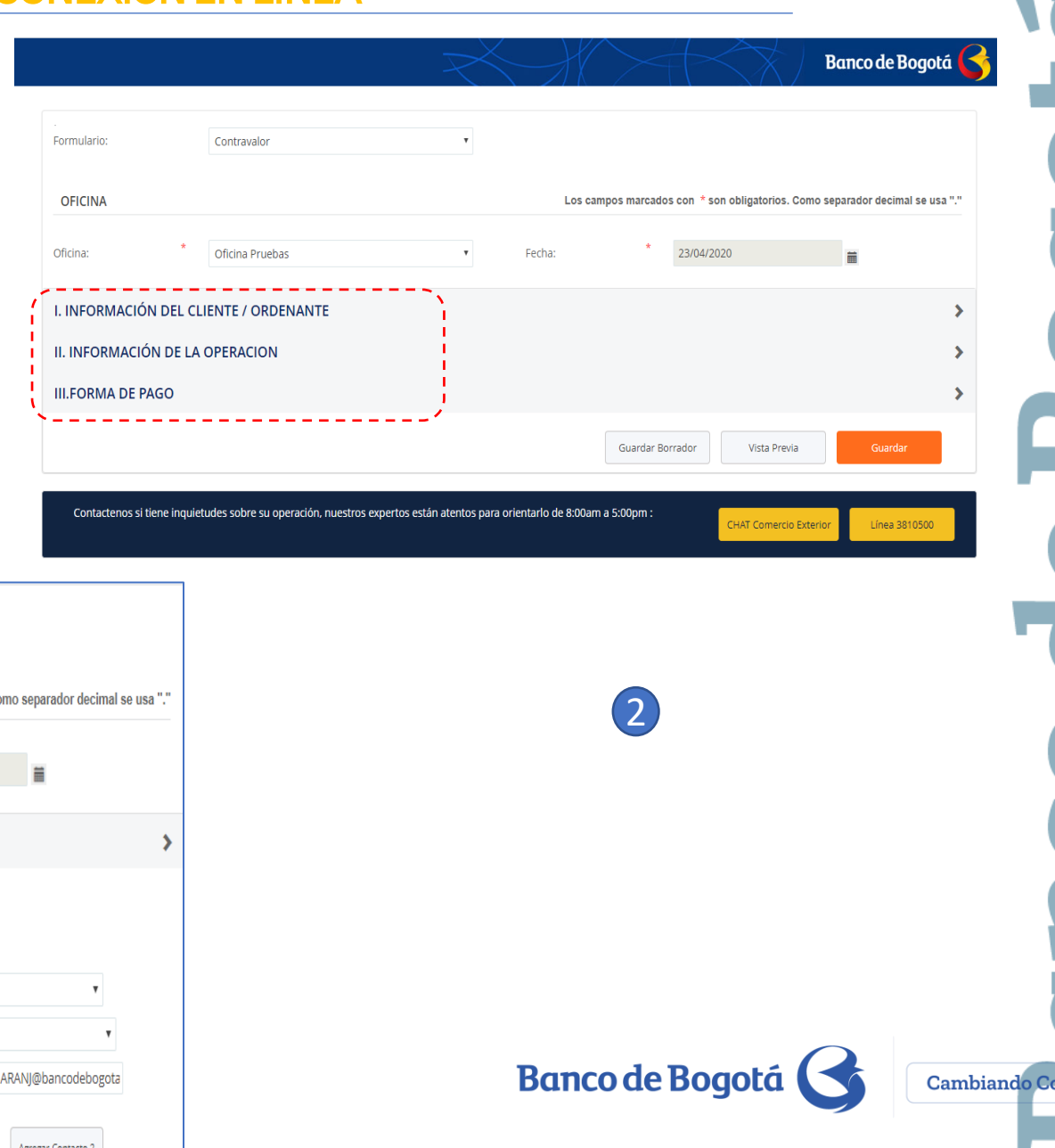

#### Solicitud de Contravalor

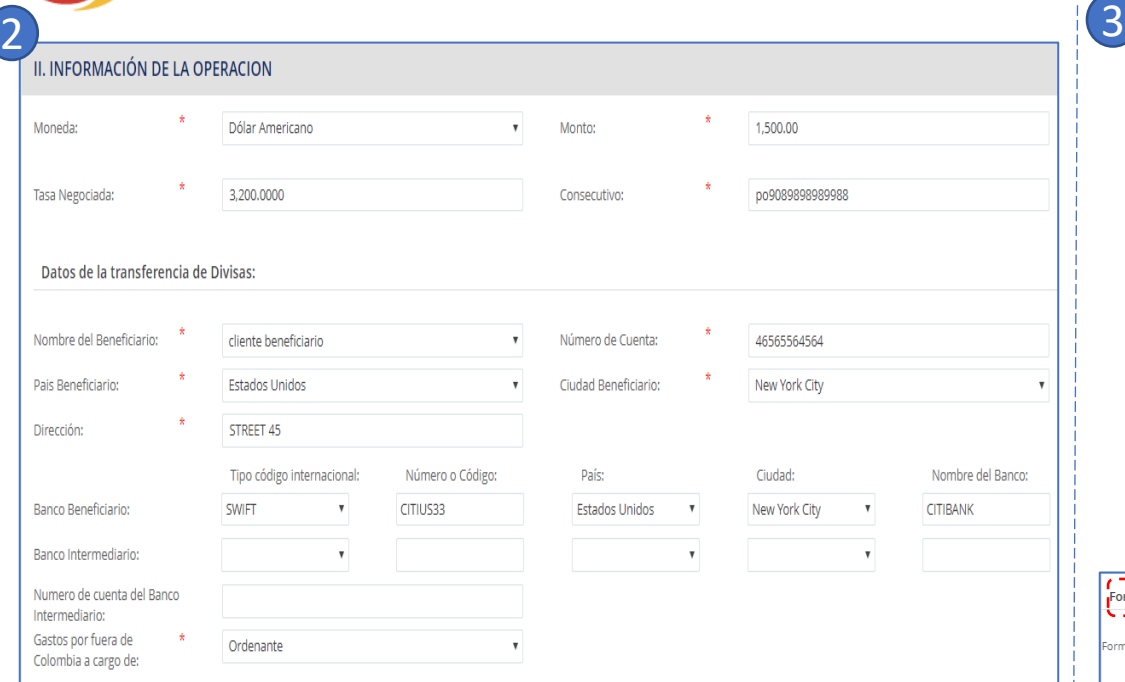

Diligencia el Formulario en la Sección Información de la

Despliega el campo "Nombre del Beneficiario" y selecciona el que corresponda, el sistema traerá los datos que grabaste en Datos para formulario.

Diligencia el Formulario en la Sección Forma de Pago

5. Luego haz clic en el botón "Guardar"

- 1. En "Forma de Pago" despliega el menú y selecciona "orden de pago" o "traslado desde la cuenta de compensación "
- 2. Captura el tipo y número de cuenta a la cual el Banco puede cargar el valor de gastos o comisiones.
- 3. En la opción de Anexos adjuntar los documentos soporte y diligencia las observaciones si aplica.
- 4. Genera la "Vista Previa", revisa la visual del formulario y haz clic en el botón "Cerrar"

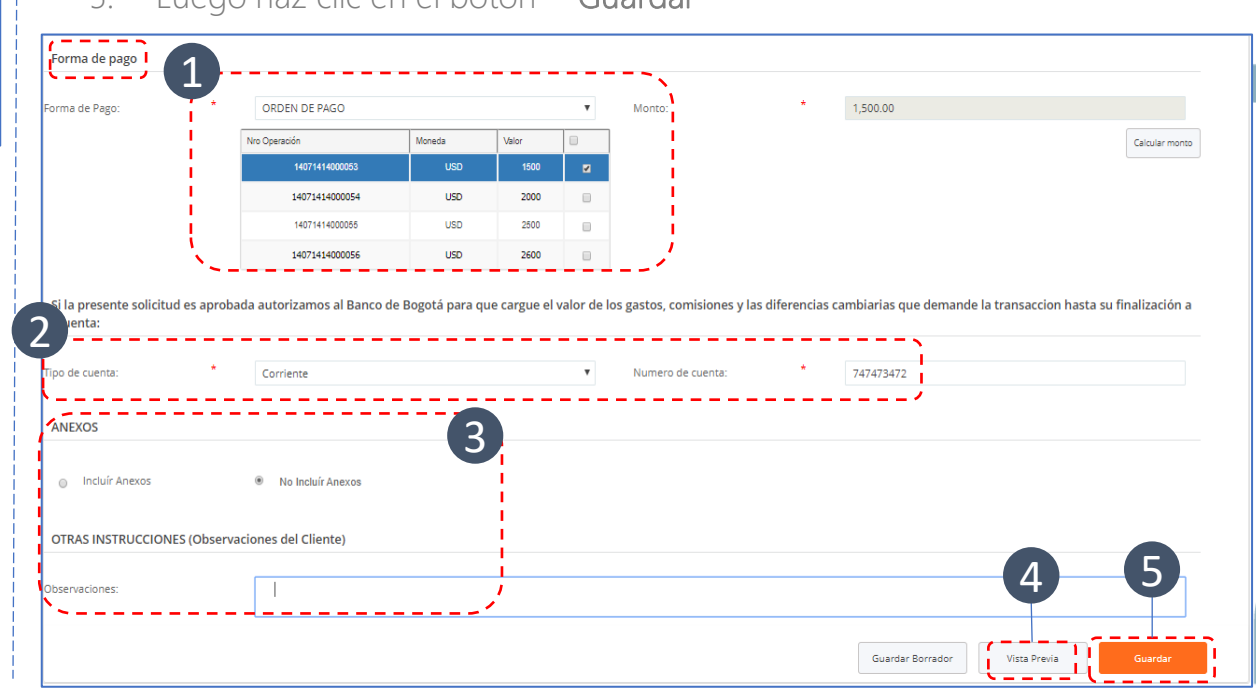

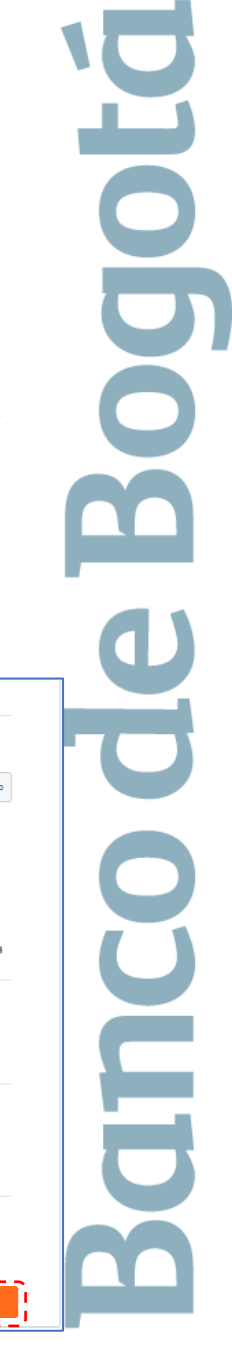

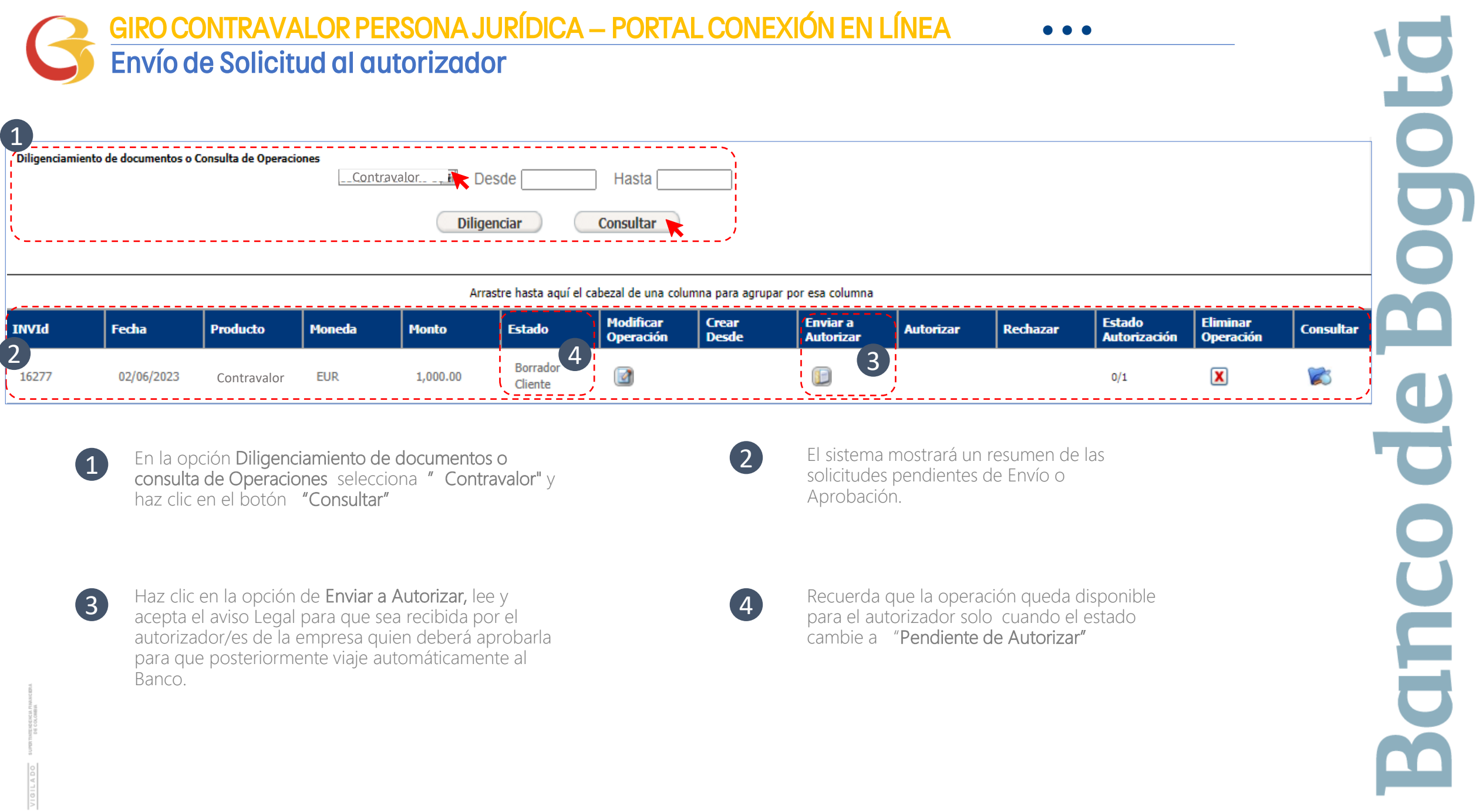

#### Autorización y envío al banco. GIRO CONTRAVALOR PERSONA JURÍDICA – PORTAL CONEXIÓN EN LÍNEA **• • •**

El autorizador recibirá una notificación en el correo electrónico registrado y podrá ingresar al portal para aprobar las solicitudes "Pendientes de Autorizar"

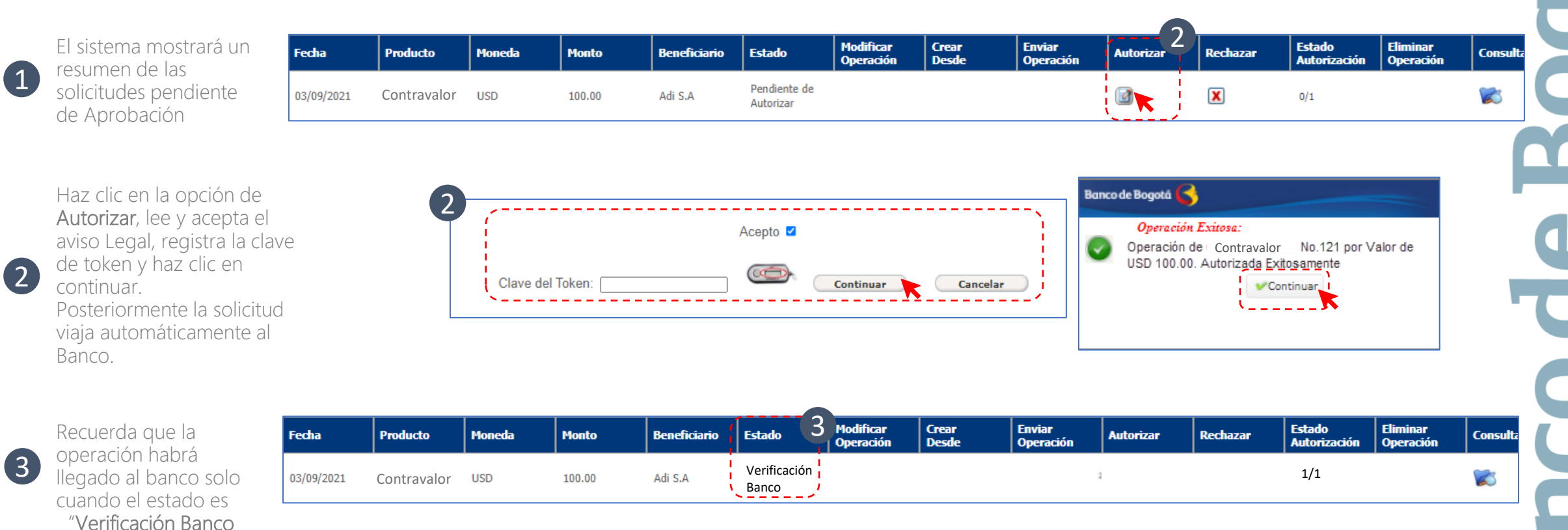

# Gracias

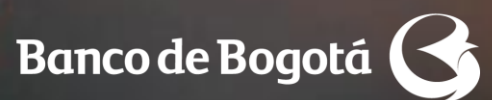

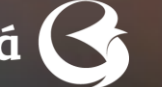

Cambiando Contigo